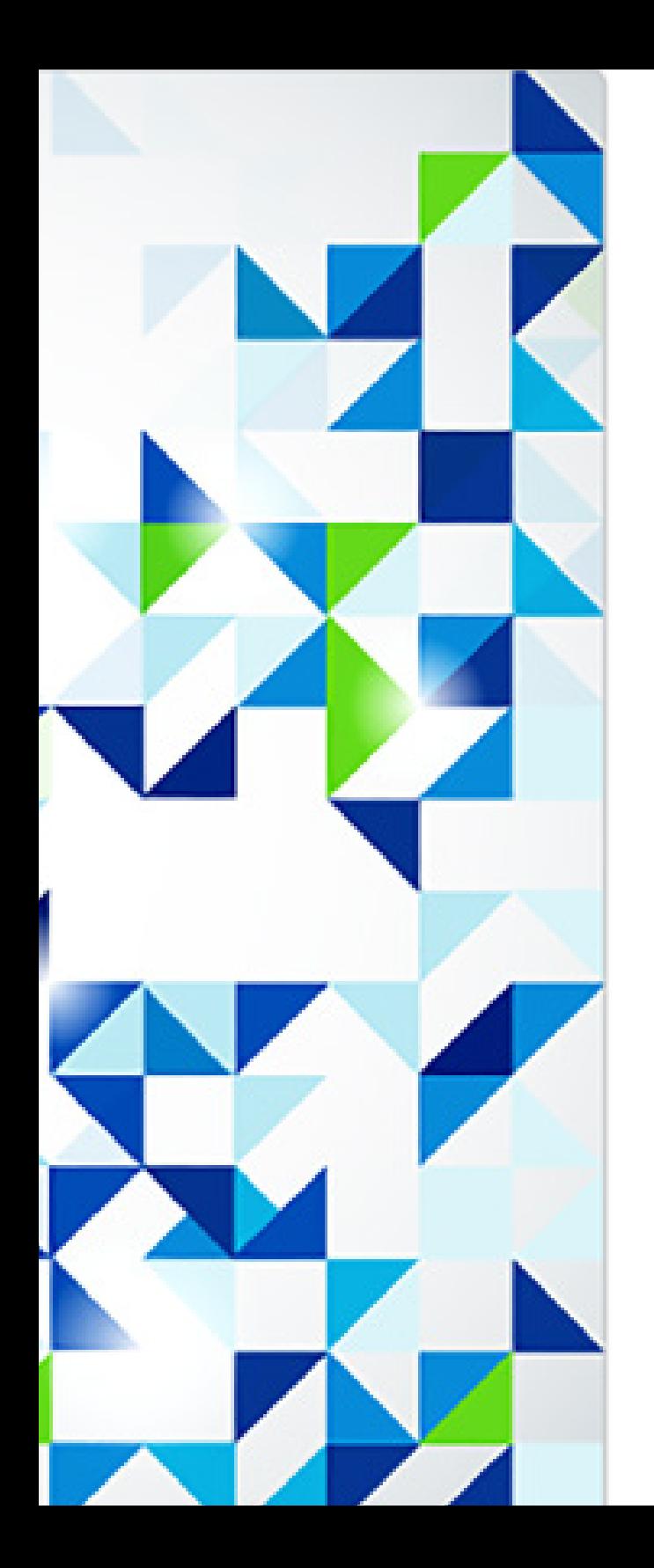

# **EM2 ADMINISTRATOR USER GUIDE CONTENTS**

**GETTING STARTED 2** CREATE USERS

 CREATE ADMIN USERS CHANGE USER LOGIN CREATE A SUB ACCOUNT MASQUERADING

**ACESS EM2**

**10** SIGN IN **10** SIGN OUT

#### **GETTING STARTED** *NOTE: ITEMS IN ITALICS ARE SCREEN ITEMS (MENUS, LINKS, BUTTONS, OR PAGES).*

EM2 is a tool to help teachers identify their student's mathematical misunderstandings using researched assessments. In this section you will learn how to do the following:

Sign In Create Users Create Admin Users Edit User Login Information Create a Sub Account Sign Out

You should have received an email invitation containing your username and password. Open http://elicitingmathmeaning.edc.org/teacher in a web browser and sign in.

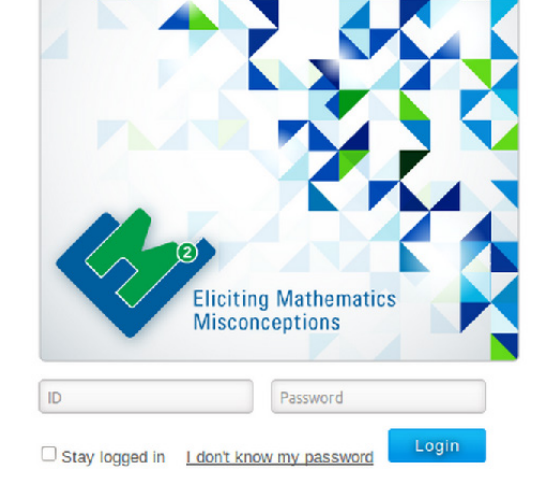

#### **CREATE USERS**

After signing in you will be presented with the *Admin Home Page*. Navigate to the sub-account where you would like to add the new teacher.

To add a new user, click on the *Add a New User* button on the right.

Enter in the user's name in the top input box. Enter the user's id and then click the *Add User* button.

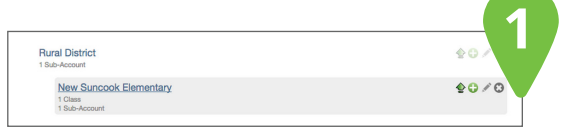

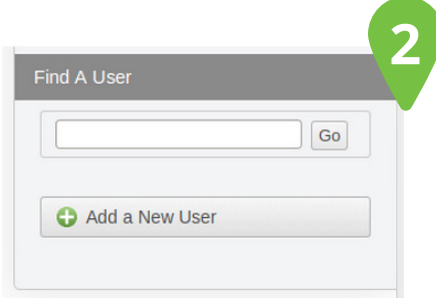

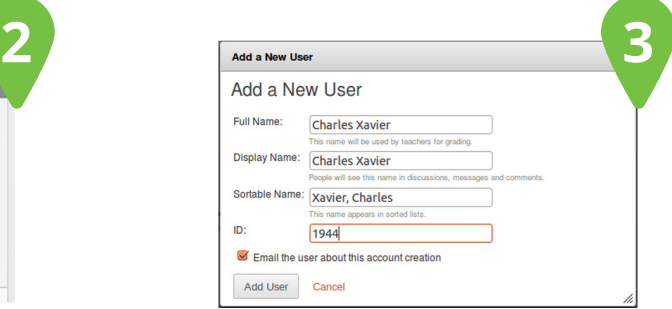

#### **NOTES:**

Users can set their own password if an email address is used for the ID.

If the new user does not receive an email make sure they check their junk/ spam folder for an email from support@elicitingmathmeaning.edc.org, EM2, or Canvas.

#### **CREATE ADMIN USERS**

After signing in you will be presented with the *Admin Home Page*. Navigate to the sub-account where you would like to add the new admin.

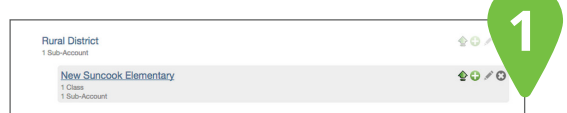

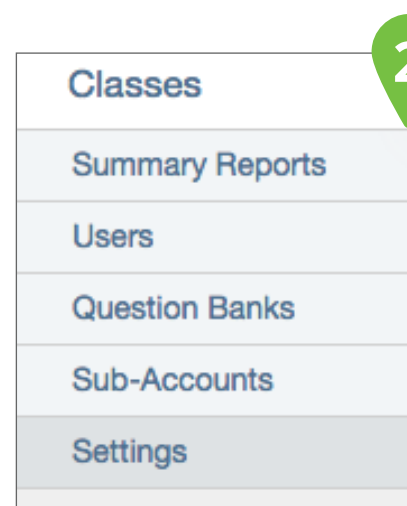

Select *Settings* from the *Admin Menu* 

on the left.

Select the *Admins* tab and click *Add Admins.*

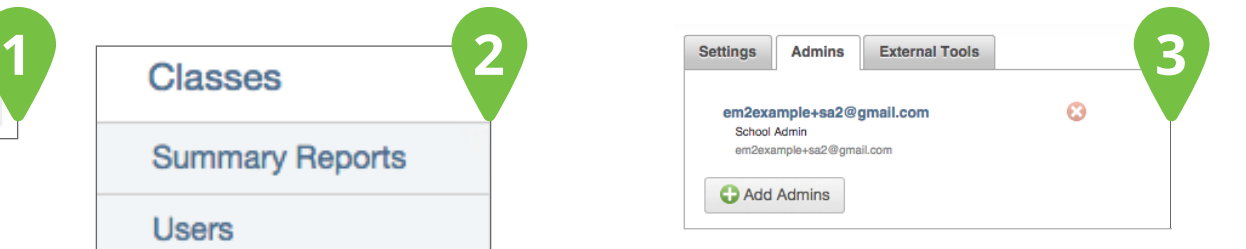

## **CREATE ADMIN USERS CONT.**

Select what level of admin you are creating from the drop down list, type the email address and press *Continue.*

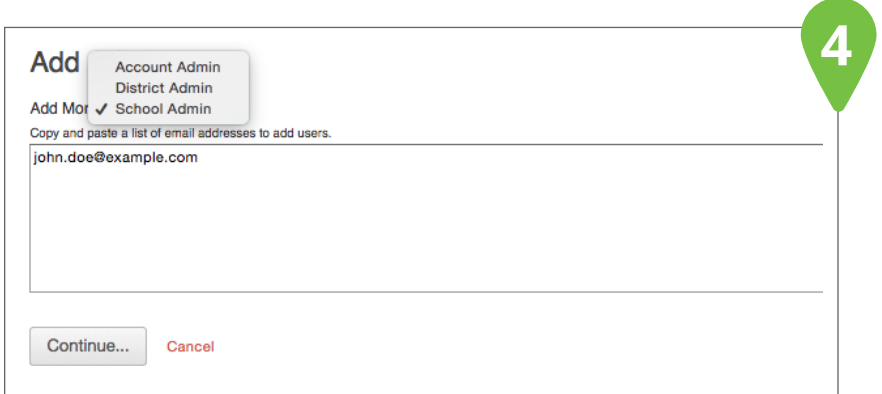

**5**

You will then be asked to verify. Select *OK Looks Good, Add This # User.* This will send the new users an email to finish account creation.

#### **NOTE:**

If the new admin user does not receive an email make sure they check their junk/spam folder for an email from support@elicitingmathmeaning.edc.org, EM2, or Canvas.

## **CHANGE USER LOGIN INFO**

*NOTE: THIS IS ONLY NECESSARY IF AN EMAIL WAS NOT USED FOR ID*

Select the *Users* tab from the *Admin Menu* on the left and locate and click on the user's name. You can also search for the user in the search box at the right.

Look for the *Login Information* section and click on the *Pencil Icon* on the far right.

Enter in the login name and the password then click on the *Update Login*  button.

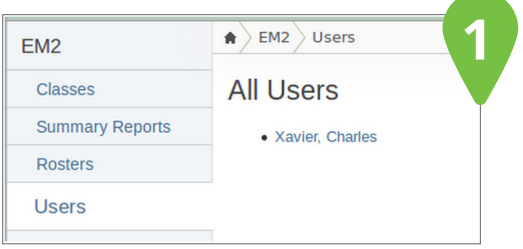

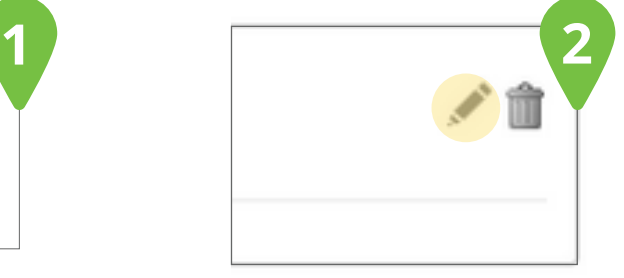

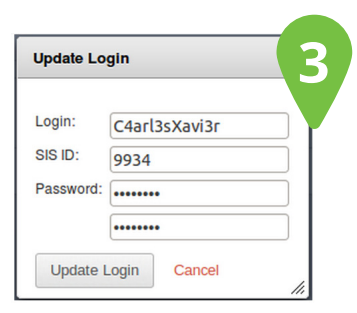

## **CREATE A SUB-ACCOUNT**

You can create sub-accounts to better manage districts, schools, and departments. Click on the *Sub-Accounts* button in the *Admin Menu* on the left. Click on the down green arrow to show the green plus sign.

Click on the green plus sign to add a sub-account.

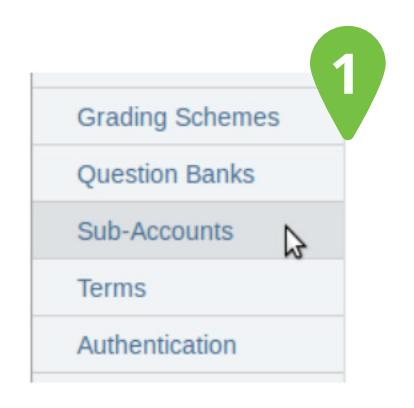

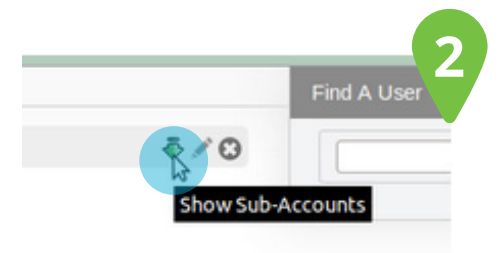

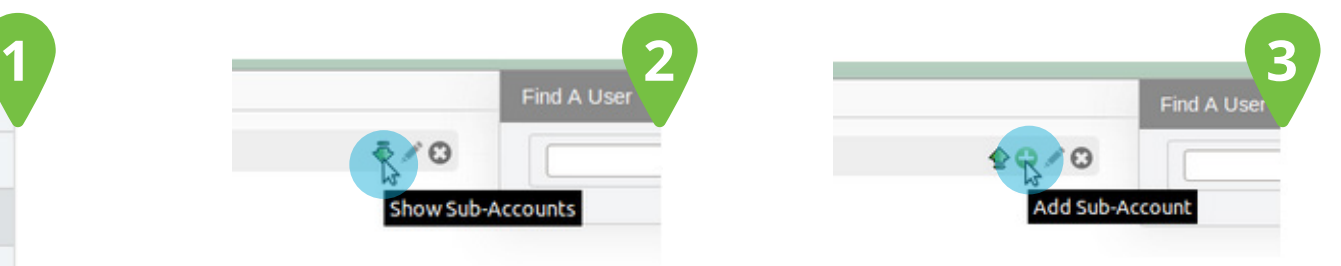

## **CREATE A SUB-ACCOUNT CONT.**

Enter the name for the new sub-account and then press Enter on the keyboard to save the sub-account.

The new sub-account will now appear below the EM2 account. Click on the sub-account to enter into it. Now you will be able to add users that will be assigned to only this sub-account.

The last step is to sign out of EM2. Click the *Logout* button in the top right corner.

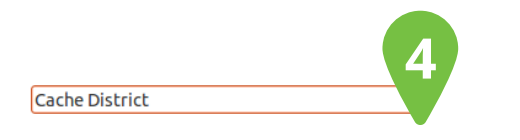

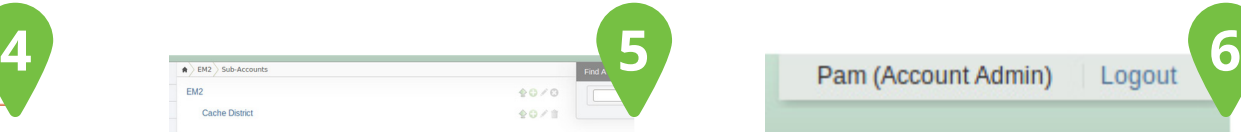

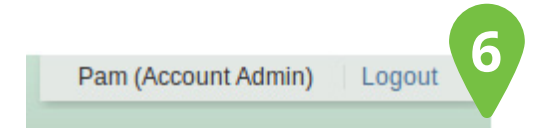

#### **MASQUERADING**

You can access a user account within your school or district by masquerading as the user. This will allow you to view and access their account as if you were them.

Select the sub-account with the user you Click *Users* from the *Admin Menu* on the left. want to masquerade as.

Select the user you would like to masquerade as.

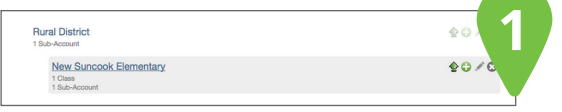

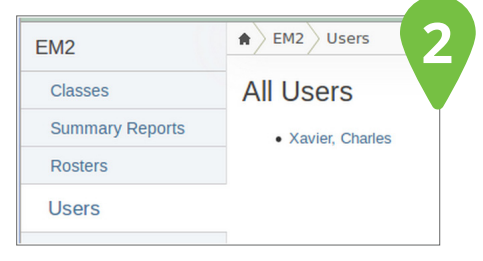

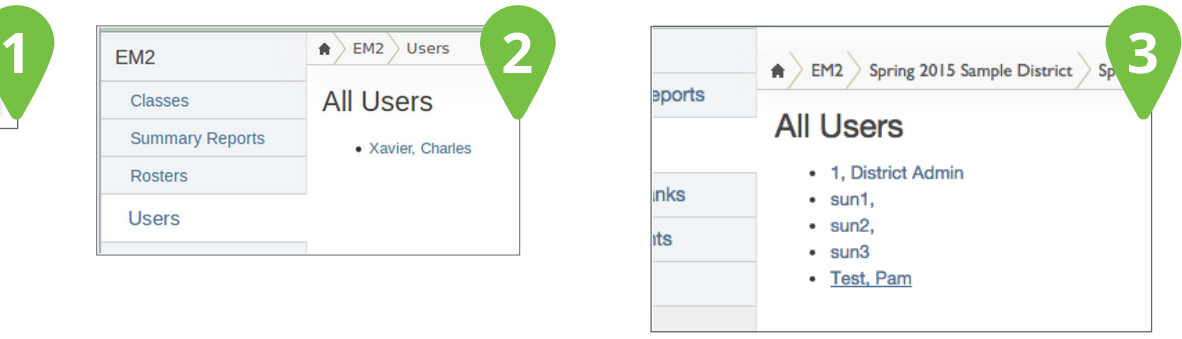

## **MASQUERADING CONT.**

At the bottom of the Name and Email area Select *Masquerade as user.* click the link *Become.*

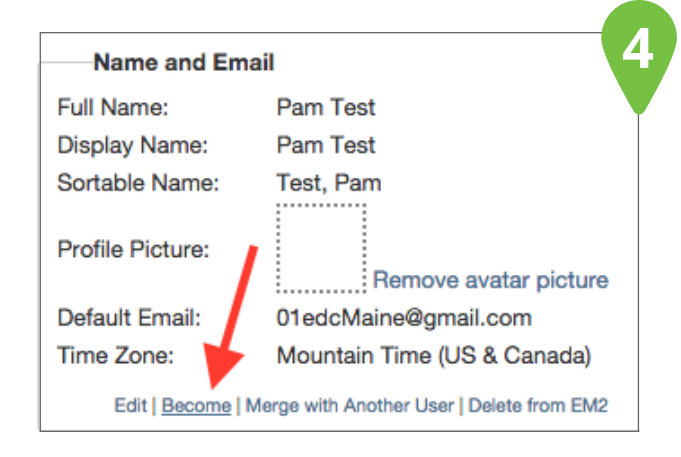

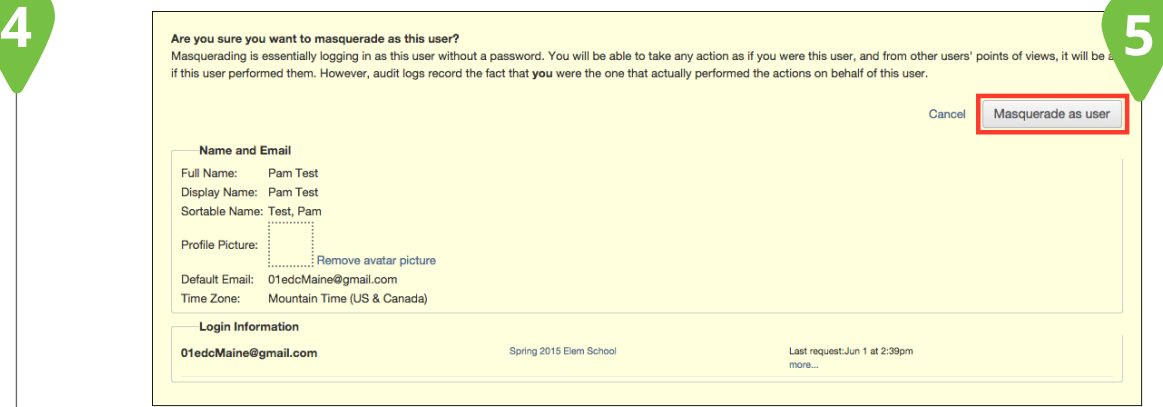

#### **NOTE:**

To get back to your account you must logout of EM2, then log back in with your credentials.

## **ACCESS EM2**

1. Access the EM2 system, by opening the following address in a web browser: http://elicitingmathmeaning.edc.org/teacher

2. Enter username and password, click *login.*

#### SIGN IN SIGN OUT

1. Click on your name located in the top right corner.

2. Click *logout.*